# **Need to Register with ADP for iPay?**

In order to enroll in iPay and receive notifications when your pay statement becomes available, **you must have an email address**. If you don't have an email address, sign up for one of the free accounts online such as Yahoo, Hotmail or Gmail.

- 1. Login to The Save Mart Connection at [http://savemart.achievers.com.](http://savemart.achievers.com/)
- 2. On the Connections menu, click **The Employee Connection**.
- 3. On The Employee Connection page, click **Payroll Information**, then click the **Register** button.
- 4. On the Welcome to ADP iPayStatements page, click **Register Now**.

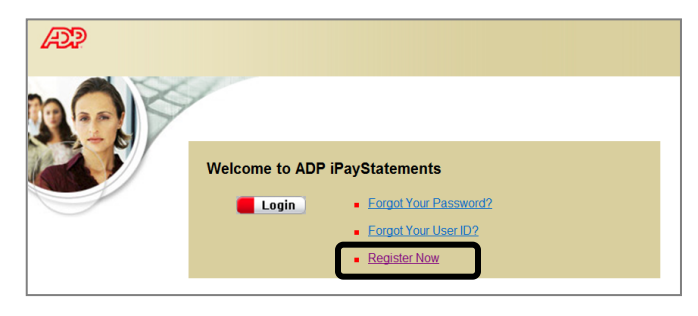

5. Enter the Self Service Registration Pass Code: **savemart-ipayw2**, then click **Next**.

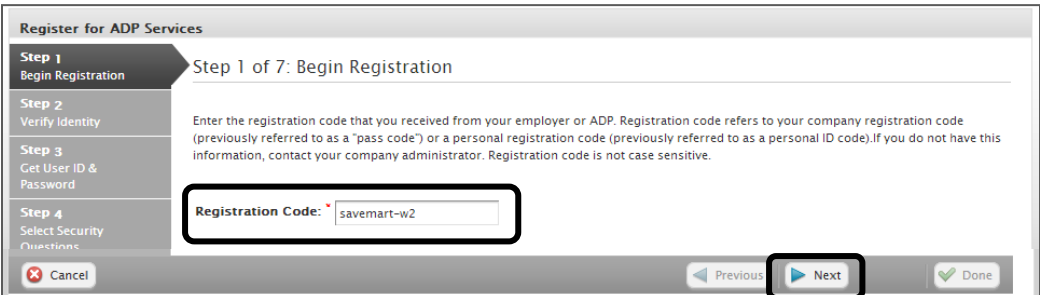

- 6. Enter the following information to validate your identity:
	- a. Name
	- b. Last 4 digits of your SSN
	- c. Birth month and day
	- d. Click **Next**

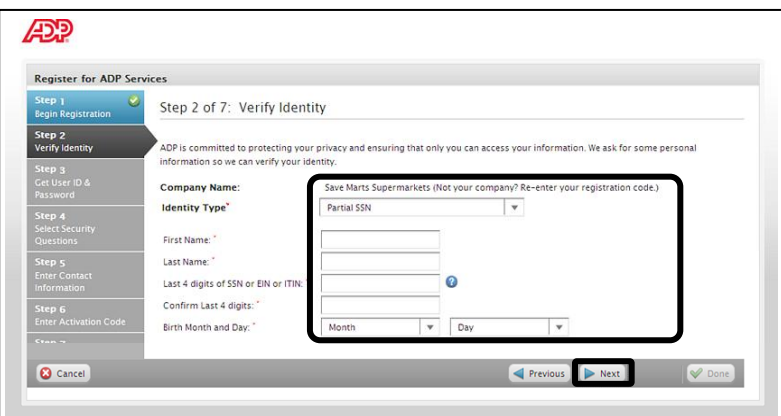

7. You will be assigned a system-generated User ID. Make note of this User ID; you will need it to access your account. In the fields provided, type your password, then type your password again to confirm. Click **Next**.

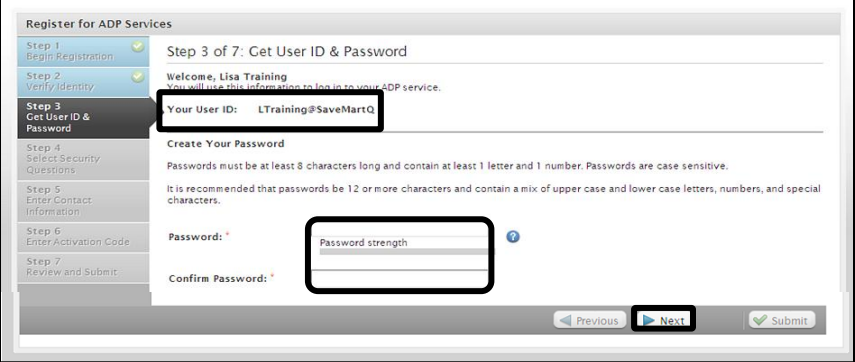

8. Select 3 security questions from the drop-down menus. Carefully read the instructions for answering the questions, then type the answers in the fields provided. Click **Next**.

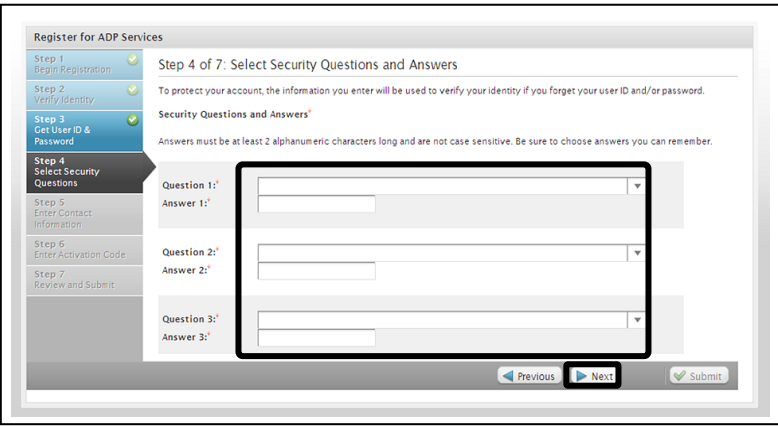

9. To receive security notifications, enter your contact information. This will be the method by which ADP will send your activation code. Click **Next**.

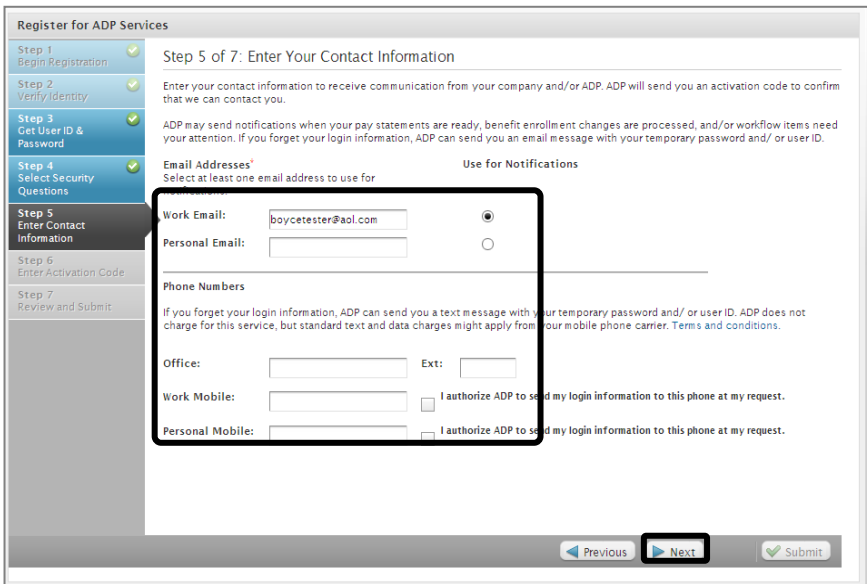

10. To complete the registration process, type the Activation Code that was sent to you by email or text, then click **Next**. The activation code will expire after 10 minutes, so please activate immediately.

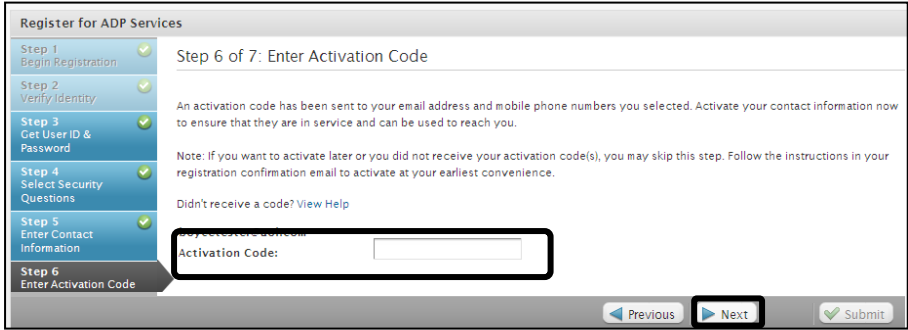

11. Review your registration information, then click **Submit**.

![](_page_2_Picture_48.jpeg)

To edit any information, click Previous.

### **Problems Logging In or Registering?**

Call the Payroll Department at

(209) 550-2195 or (209) 548-6518

## **Internet Browser Problems?**

iPay works best with Internet Explorer (PC) or Safari (Mac)

# Already Registered with ADP?

Access your iPayStatements and W-2s on The Save Mart Connection.

- 1. Login to The Save Mart Connection at http://savemart.achievers.com.
- 2. On the Connections menu, click **The Employee Connection**, then click **Payroll Information**.
- 3. On the Payroll Information page, click the **iPay/W-2** button.
- 4. On the Welcome to ADP iPayStatements page, click **Login** and enter your login information.

**NOTE**: If you already have an account with ADP (created for VirtualEdge or W-2), you will be prompted to login using your account information. If you have forgotten your login information, click **Forgot User ID**.

5. To view your Pay Statements or W-2, click the appropriate option at the top of the page.

![](_page_3_Picture_97.jpeg)

**Note**: To print your pay statements or W-2s, press **CTRL** + **P** (the CTRL key and the letter p at the same time).

### **You can also access your iPayStatements on your mobile device.**

Visit https://mobile.adp.com from your iPhone or other mobile device to quickly view your pay information anytime, anywhere! See your device's app store to download the app.

![](_page_3_Picture_98.jpeg)